Windows のファイル管理 第3回:フォルダ

文書や写真等のファイルが増えてくると、ファ イルを見つけにくくなります。紙の書類をフォ ルダ等に束ねて整理するように、パソコンでも 分類ごとにフォルダを作り、その中にファイル を保存します。

更に、親フォルダの中に子フォルダを作る、子フ ォルダの中に孫フォルダを作る等、フォルダを 階層化できます。階層の深さに制限はありませ  $h_n$ 

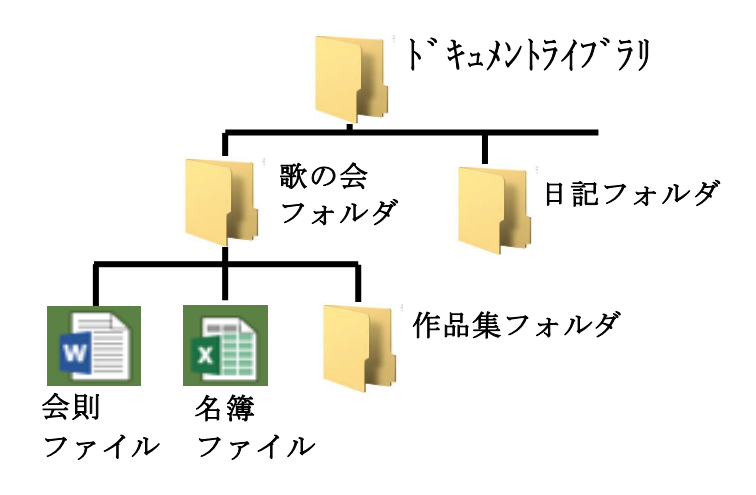

また、フォルダの中にフォルダとファイルを混 在できます。

フォルダを作成するには「名前を付けて保存」操作時と、エクスプローラーで作成する2つの方法 があります。

「名前を付けて保存」操作時に表示さ れる「名前を付けて保存」ウインドウ で、フォルダを作成したい親フォルダ が表示されている状態で、「新しいフォ ルダー」をクリックすれば、「新しいフ ォルダー」の名前で子フォルダが作成 されます。

エクスプローラーは Windows でフォ ルダを管理するツールで、タスクバー のエクスプローラーボタンをクリック すると表示されます。

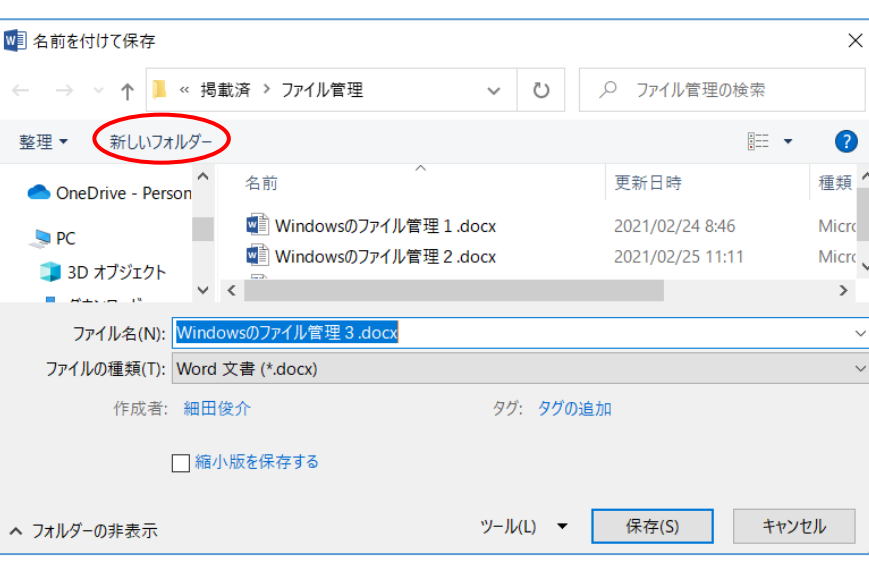

エクスプローラーウインドウの左端に OneDrive やパソコン内のフォルダ/フ ァイルの一覧が表示され、フォルダ名 の頭の「>」マークをクリックすると、 そのフォルダの中のフォルダの一覧が 表示されます。フォルダを作りたい親 フォルダを選択すると、エクスプロー ラーウインドウの右側に、選択したフ ォルダ内に入っている全てのフォルダ 及びファイルが表示されます。

その状態で、エクスプローラーの「ホー ム」タブをクリックし、「新しいフォル ダー」ボタンをクリックすると「新しい フォルダー」の名前でフォルダが作成 されます。

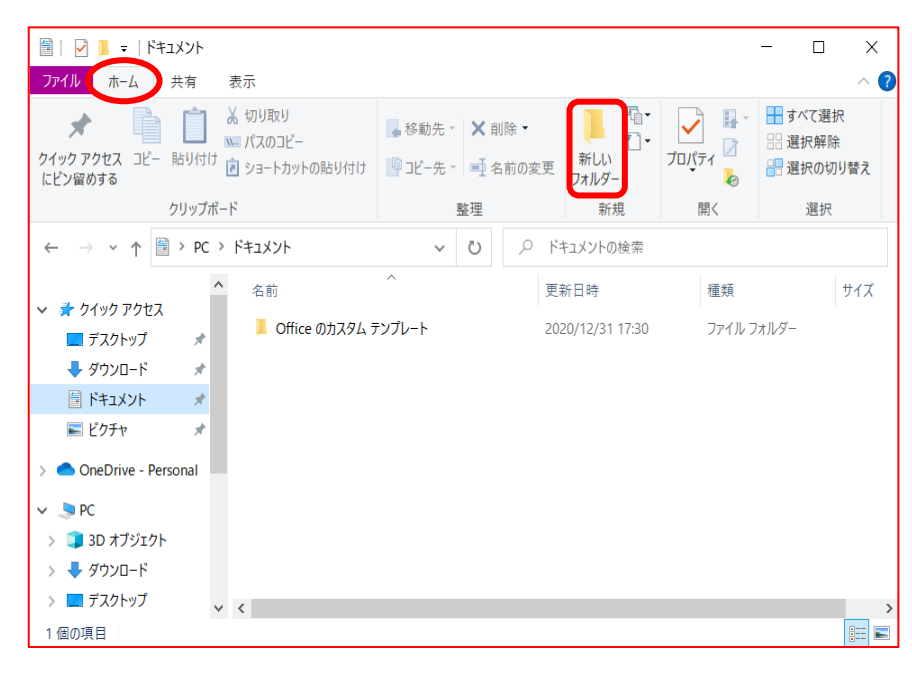

また、「名前を付けて保存」ウイ ンドウ、エクスプロ―ラー画面、 デスクトップ上で、右クリック し、表示されるボックスの「新 規作成」、更に、「フォルダー (F)」をクリックすることでも フォルダが作成できます。

いずれの方法でも、「新しいフォ ルダー」の名前を変更します。

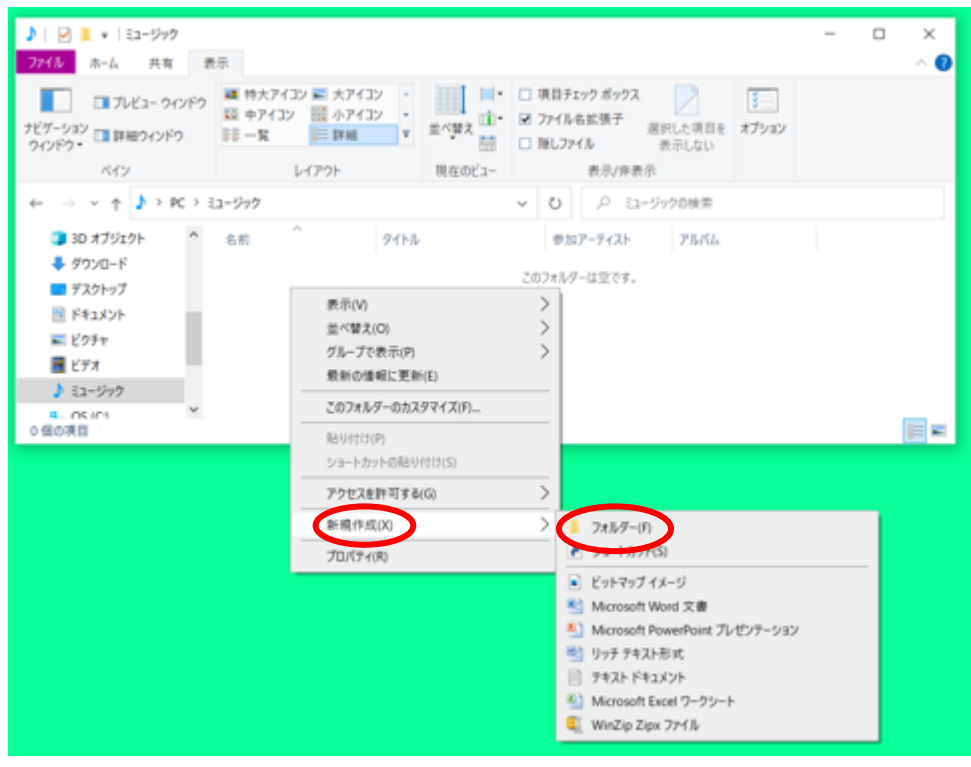